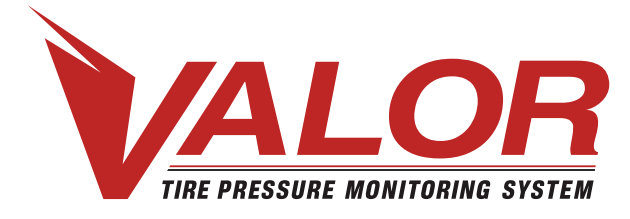

# **TPMS – Guide de configuration**

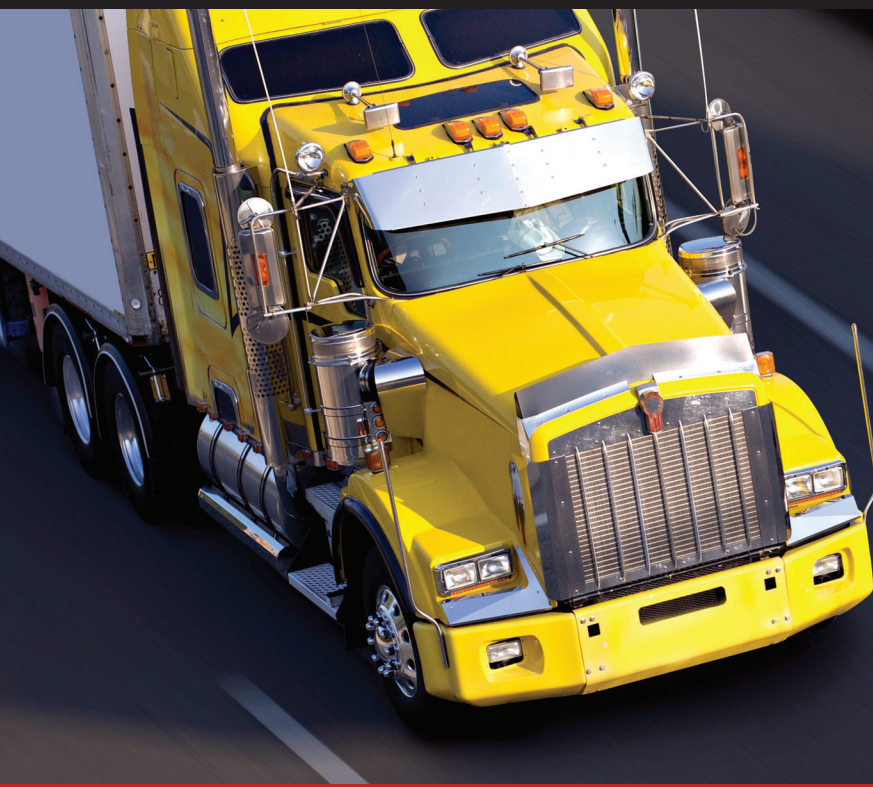

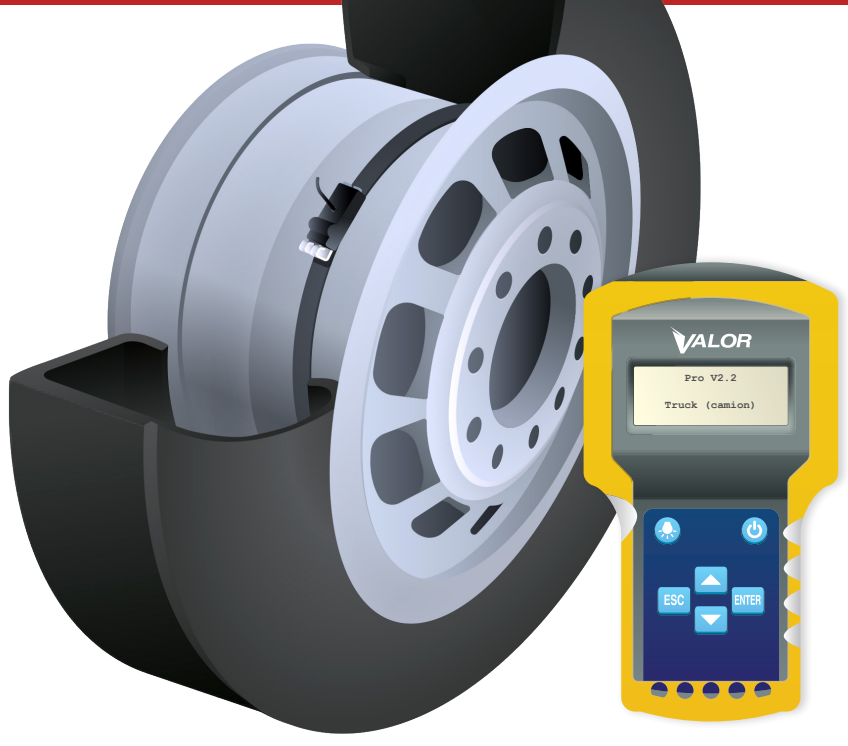

### Table des matières

### Programmation du CANbus avec le SmarTool

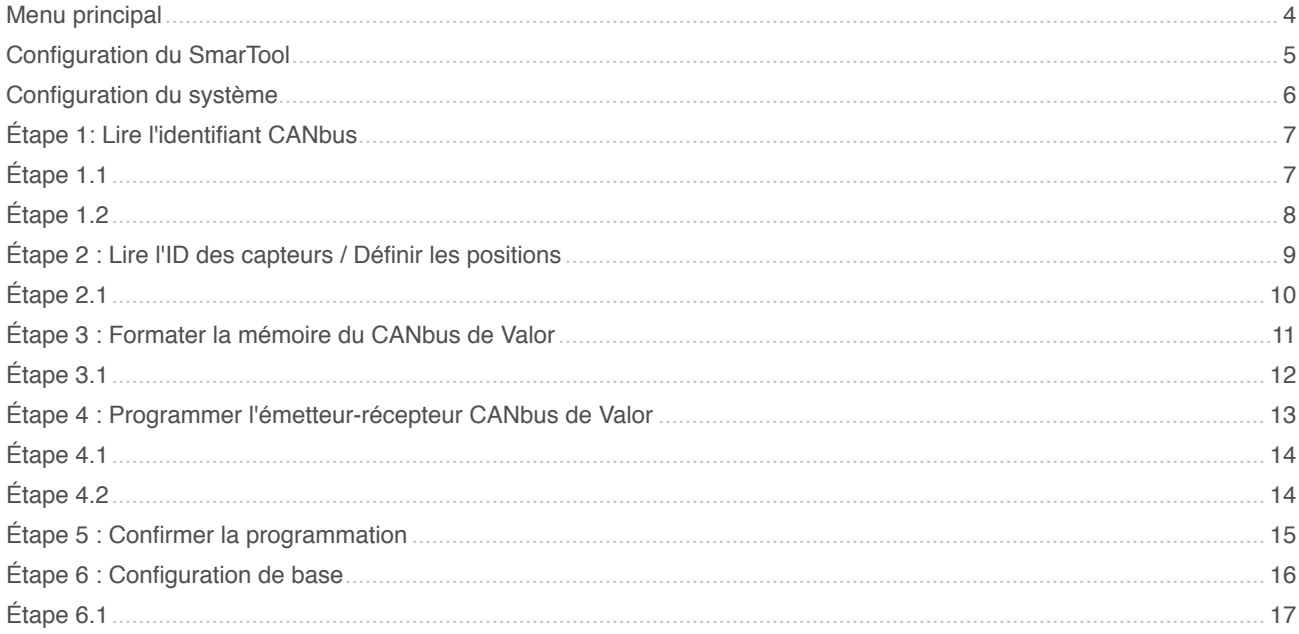

### **Introduction : Programmation du CANbus avec le SmarTool**

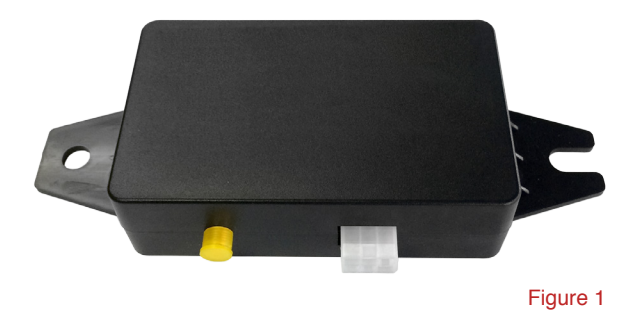

1. Ces instructions ne s'appliquent qu'aux émetteursrécepteurs CANbus (Figure 1) qui nécessitent un SmarTool de Valor pour la programmation des capteurs.

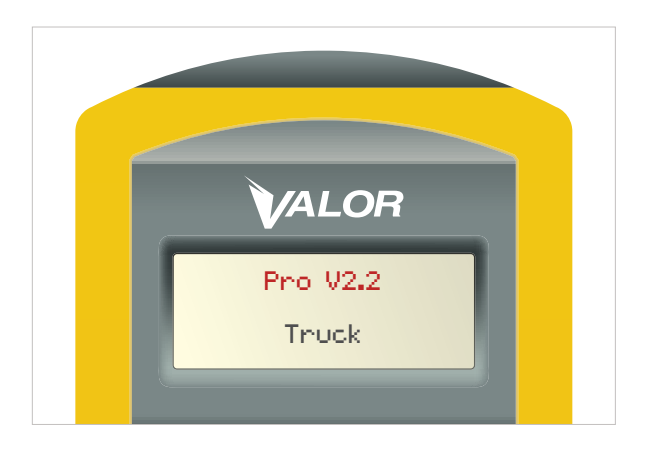

2. Le SmarTool doit être mis à niveau à la plus récente version du logiciel (Pro 2.2 ou une version ultérieure). Pour vérifier la version du logiciel de votre SmarTool, appuyez simplement sur la touche marche-arrêt. L'écran indique la version du micrologiciel de l'appareil Figure 1A.

Figure 1A

### **Menu principal**

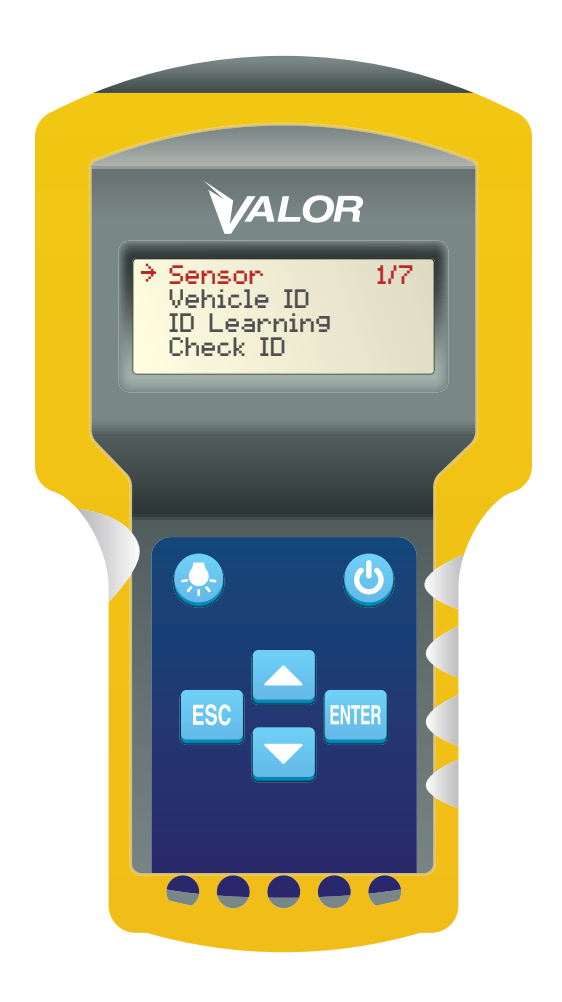

- 1. Une fois que le SmarTool est sous tension, le menu de démarrage devrait être le même que celui montré dans la Figure 2.
- 2. Il s'agit de l'écran d'accueil qui propose sept options, il suffit d'utiliser les touches fléchées haut/bas pour parcourir les options.

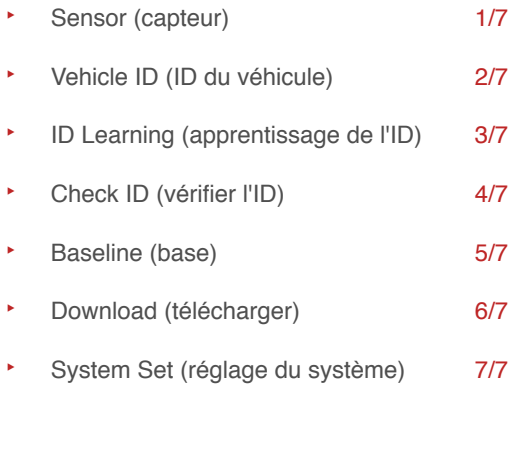

### **Configuration du SmarTool**

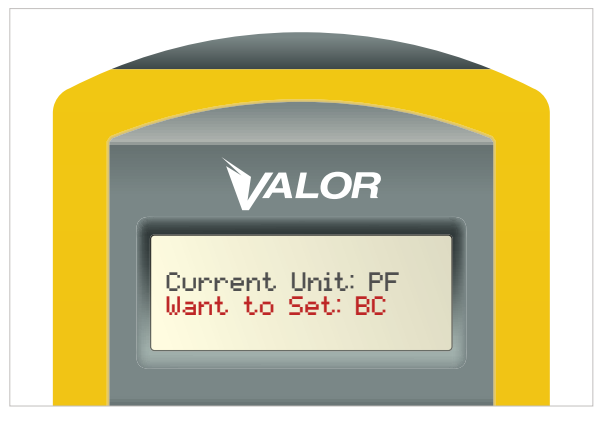

**/ALOR** Setting Set Unit Set Axle

Figure 4

Figure 3

**Ces instructions ne s'appliquent qu'à la première utilisation seulement pour la configuration du SmarTool :**

- 1. Sélectionnez l'option 7/7 System Set (réglage du système) dans le menu principal.
- 2. Appuyez sur ENTRÉE.
- 3. Définissez l'unité de mesure en sélectionnant Set Unit (définir l'unité) (C/PSI).
- 4. Appuyez sur ENTRÉE.
- 5. La valeur par défaut est BAR/Celsius (BC). Pour basculer à la valeur PSI/Fahrenheit (PF), utilisez la flèche haut/bas (Figure 3).
- 6. Appuyez sur ENTRÉE pour sélectionner (l'appareil émet un bip pour confirmer votre sélection).
- 7. Appuyez sur Échap pour revenir à l'écran Setting (paramètre).
- 8. Pour définir le nombre d'essieux, sélectionnez Set Axle (définir l'essieu) (Figure 4).
- 9. Appuyez sur ENTRÉE.
- 10. Utilisez les touches fléchées pour sélectionner le nombre d'essieux.
- 11. Appuyez une fois sur ENTRÉE (remarque : l'écran ne change pas).
- 12. Appuyez sur Échap deux fois pour revenir au menu principal.

**\*Remarque :** Pour la programmation du TempTrac, consultez le guide de configuration du TempTrac.

### **Configuration du système**

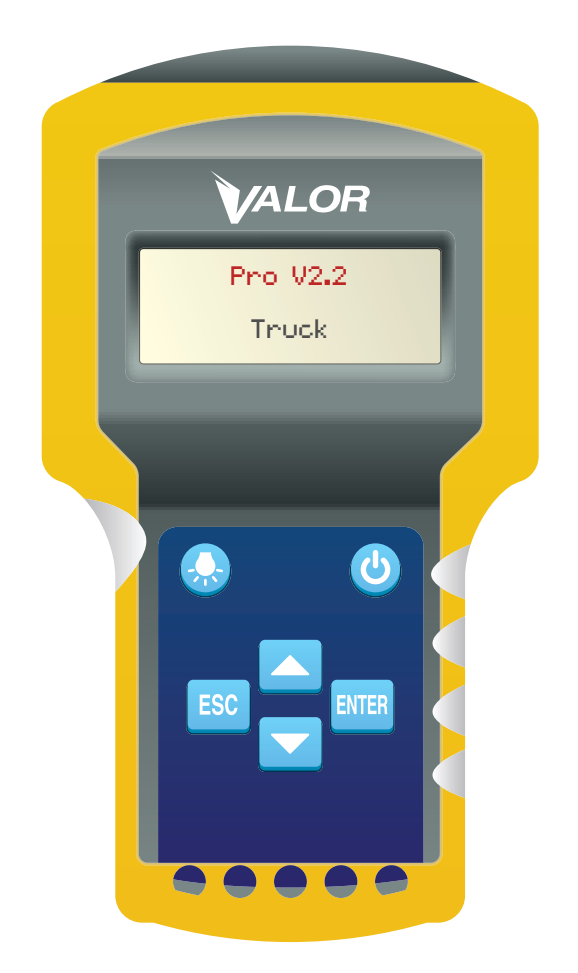

#### **La configuration du système nécessite d'effectuer les étapes suivantes :**

- 1. Lire l'identifiant CANbus.
- 2. Lire l'ID des capteurs / Définir les positions.
- 3. Formater la mémoire du CANbus de Valor.
- 4. Programmer l'émetteur-récepteur CANbus de Valor.
- 5. Confirmer la programmation.

#### **Passez à la page suivante pour commencer l'étape 1.**

# **ÉTAPE 1 – Lire l'ID CANbus**

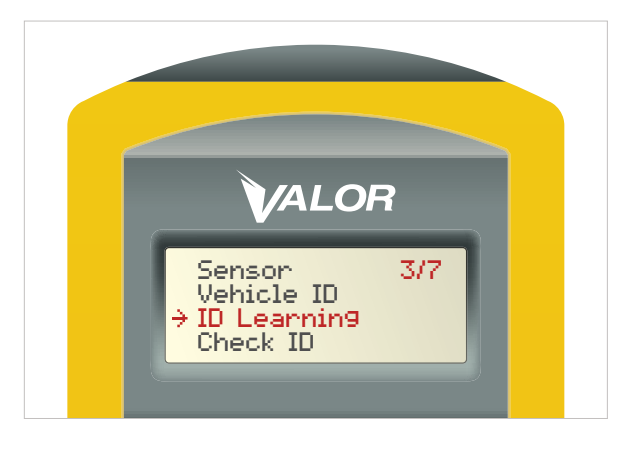

Figure 6

- 1. Sélectionnez l'option ID Learning (apprentissage de l'ID) dans le menu principal (option 3/7). (Figure 6)
- 2. Appuyez sur ENTRÉE.

# **ÉTAPE 1.1**

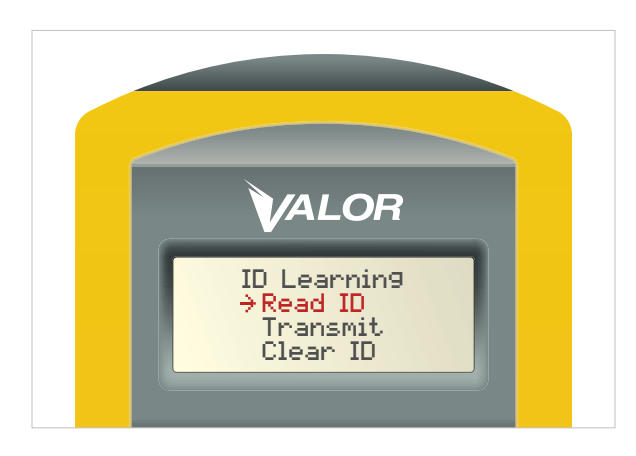

- 1. Dans le menu ID Learning, sélectionnez l'option Read ID (lire l'ID). (Figure 7)
- 2. Appuyez sur ENTRÉE.

# **ÉTAPE 1.2**

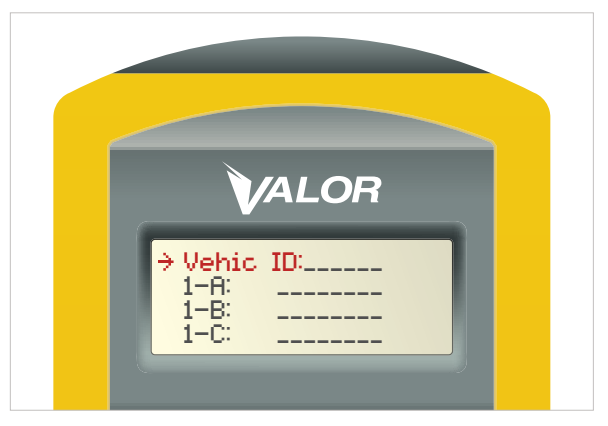

Figure 8

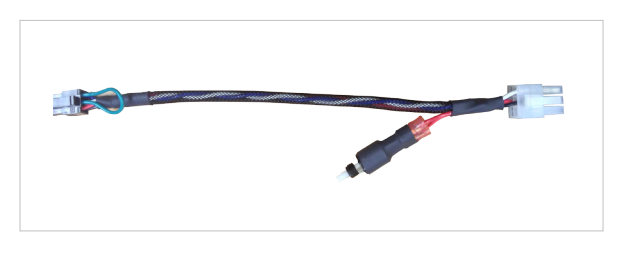

Figure 8A

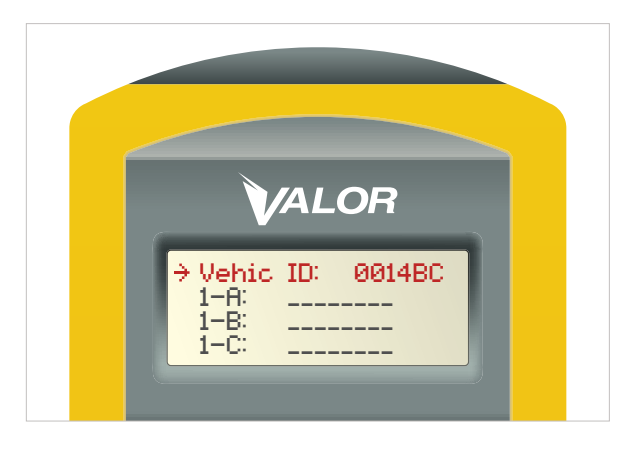

Figure 8B

- 1. Placez le SmarTool directement sur l'émetteurrécepteur CANbus.
- 2. Placez le curseur sur<sup>3</sup> l'option Vehicle ID (ID du véhicule) (Figure 8) et éteignez puis rallumez l'émetteur-récepteur CANbus. (Éteignez le véhicule ou utilisez l'interrupteur d'alimentation du faisceau Valor (Figure 8A).
- 3. N'APPUYEZ PAS SUR LA TOUCHE ENTRÉE du SmarTool.
- 4. L'ID du véhicule est indiqué automatiquement. (Figure 8B)

### **ÉTAPE 2 – Lire l'ID des capteurs / Définir les positions**

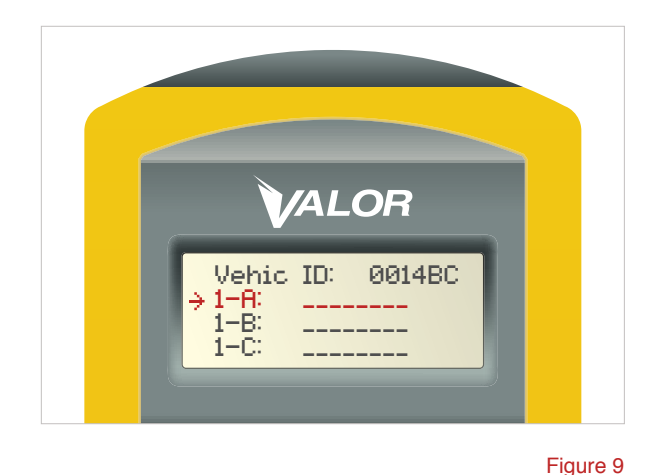

1. À l'aide des touches fléchées, sélectionnez la position du pneu que vous désirez programmer. Une fois que la touche fléchée  $\div$  est à la position désirée (Figure 9), allez au pneu correspondant sur le véhicule.

Exemple : Si la programmation 1–A s'applique au pneu avant gauche, placez le SmarTool à environ un pouce du flanc du pneu que vous désirez scanner (les capteurs se trouvent habituellement près de la valve du pneu).

- 2. Appuyez sur ENTRÉE.
- 3. L'appareil affiche une série de zéros pendant qu'il recherche le capteur. Une fois le capteur trouvé, le SmarTool émet un bip. (Figure 10)

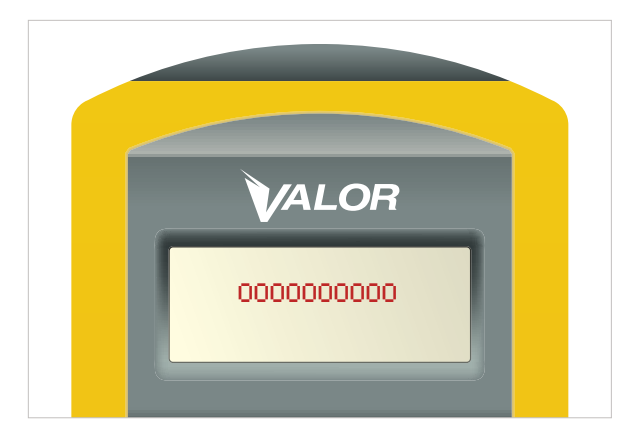

### **ÉTAPE 2.1**

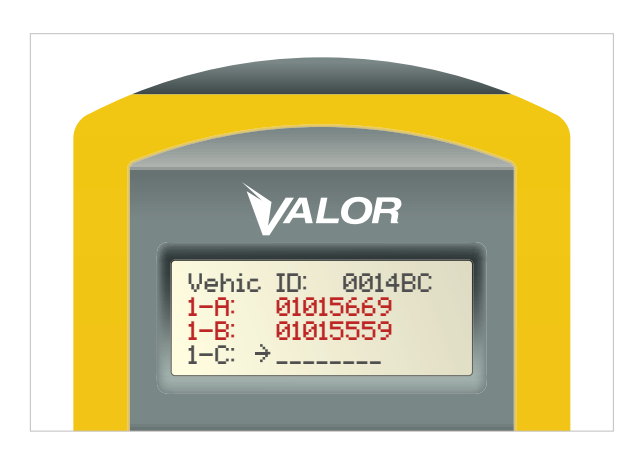

Figure 11

- 1. Une fois que le SmarTool a localisé le capteur, il indique son numéro d'identification dans le champ de position du pneu sélectionné par l'utilisateur.
- 2. Si la procédure doit être effectuée pour tous les pneus, effectuez cette étape pour chaque pneu avant de passer à l'étape suivante.
- 3. Une fois que tous les ID de capteur ont été scannés/ chargés, appuyez sur la touche Échap du SmarTool et revenez au menu ID Learning (apprentissage de l'ID). Retournez dans la cabine du véhicule.
- 4. **\*Remarque :** Lors de la programmation d'un émetteurrécepteur CANbus pour un essieu qui n'a que deux roues, utilisez la position A pour le pneu de gauche et la B pour le pneu de droite. (Figure 11)

En positionnant les capteurs de cette façon, l'affichage graphique de la jauge Ametek indiquera deux roues, et non quatre. Pour les essieux comportant quatre roues, programmez les ID des capteurs comme suit : extérieur gauche A, intérieur gauche B, intérieur droit C, extérieur droit D.

### **ÉTAPE 3 – Formater la mémoire du CANbus de Valor**

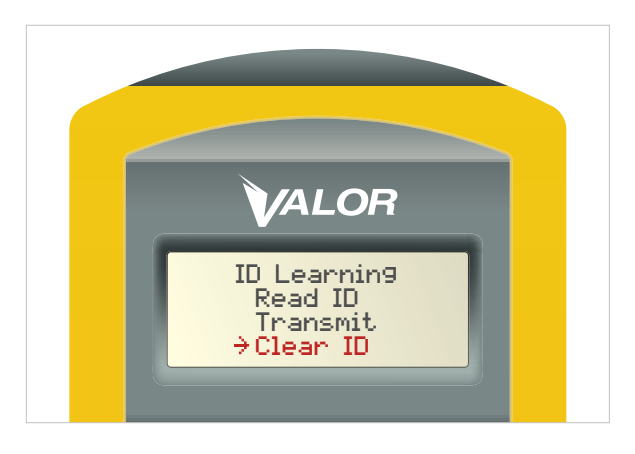

Figure 12

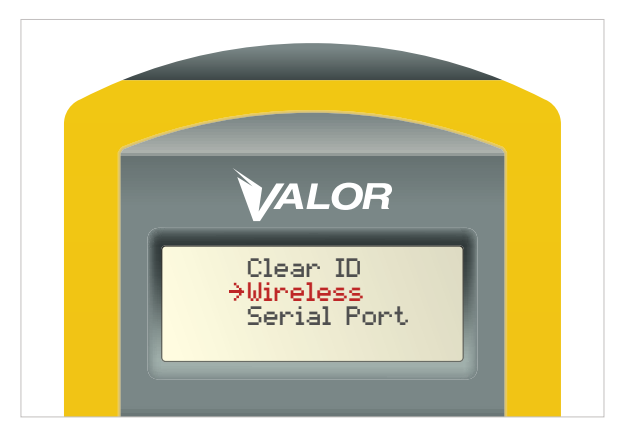

Figure 13

- 1. Pour vous assurer que l'émetteur-récepteur CANbus ne contient aucune donnée antérieure, vous devez formater (effacer) la mémoire de l'appareil. \*Remarque : cette étape n'est effectuée que lors de la première utilisation.
- 2. Assurez-vous que l'émetteur-récepteur CANbus est hors tension.
- 3. Utilisez les touches haut/bas du SmarTool pour déplacer la flèche  $\rightarrow$  sur l'option Clear ID (effacer l'ID) dans le menu ID Learning (apprentissage de l'ID). (Figure 12)
- 4. Appuyez sur ENTRÉE.
- 5. Dans le sous-menu Clear ID, déplacez la flèche  $\div$  sur l'option Wireless (sans fil). (Figure 13)
- 6. Remettez sous tension l'émetteur-récepteur, ce dernier va émettre un bip. Après le bip, placez le SmarTool directement sur l'émetteur-récepteur CANbus et appuyez sur ENTRÉE.

11

### **ÉTAPE 3.1**

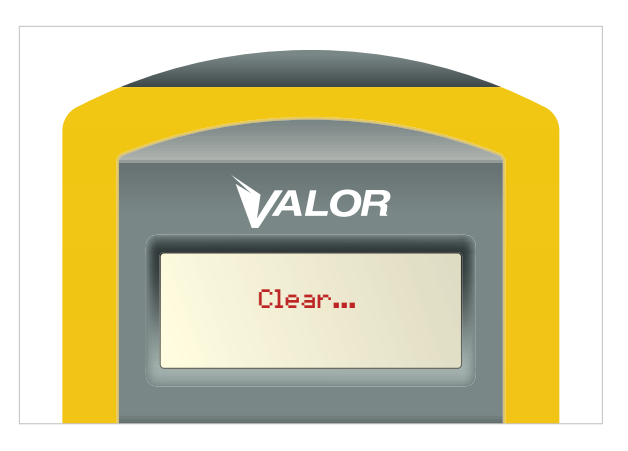

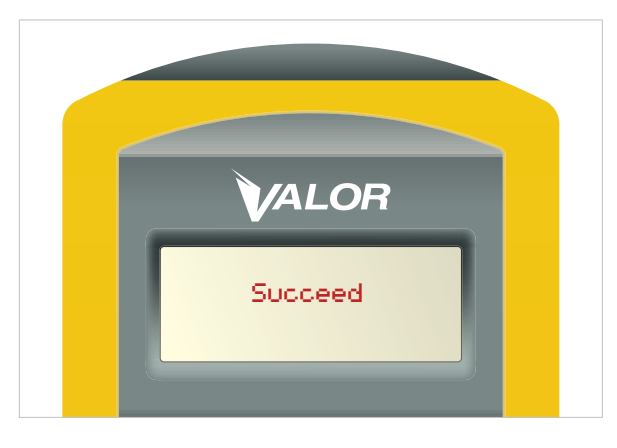

- 1. Le SmarTool indique Clear (effacer) (Figure 14).
- 2. Si l'émetteur-récepteur CANbus contenait déjà des données, le SmarTool les supprime et il affiche Succeed (réussite). (Figure 15)
- 3. Si le SmarTool affiche Failed (échec), passez à l'étape suivante.
- 4. **Remarque :** ce message ne signifie pas que la configuration a échoué, il veut simplement dire qu'il n'y avait aucune donnée à supprimer.
- 5. Vous pouvez maintenant programmer le CANbus de Figure 14 **D.** Valor.

# **ÉTAPE 4 – Programmer l'émetteur-récepteur CANbus de Valor**

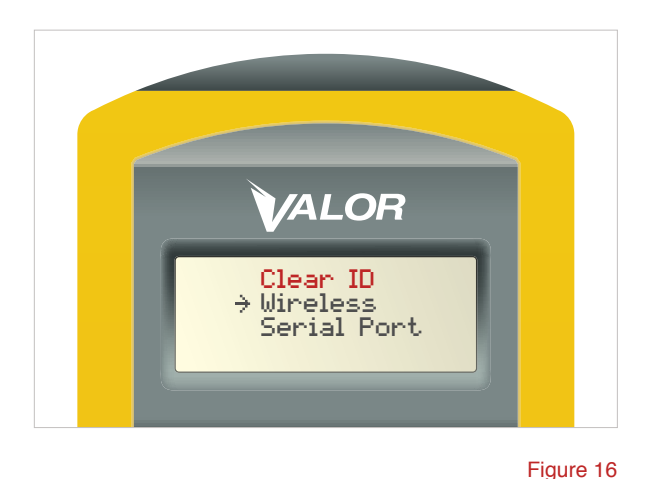

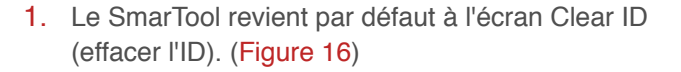

- 2. Pendant que vous maintenez le Smartool directement sur l'émetteur-récepteur CANbus, appuyez sur la touche Échap pour revenir au menu ID Learning (apprentissage de l'ID) (Figure 17).
- 3. Sélectionnez l'option Transmit (transmettre) (Figure 18).
- 4. Appuyez sur ENTRÉE.

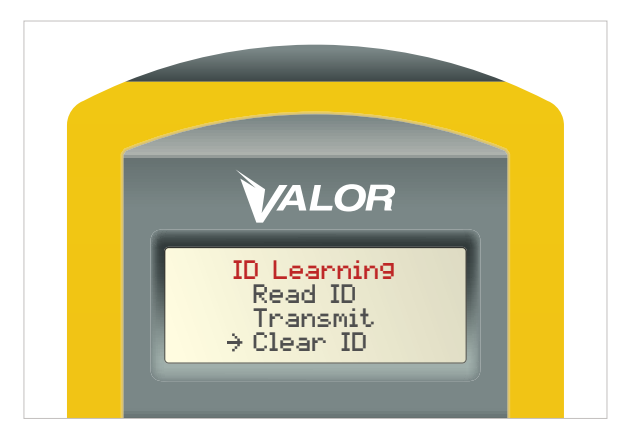

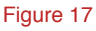

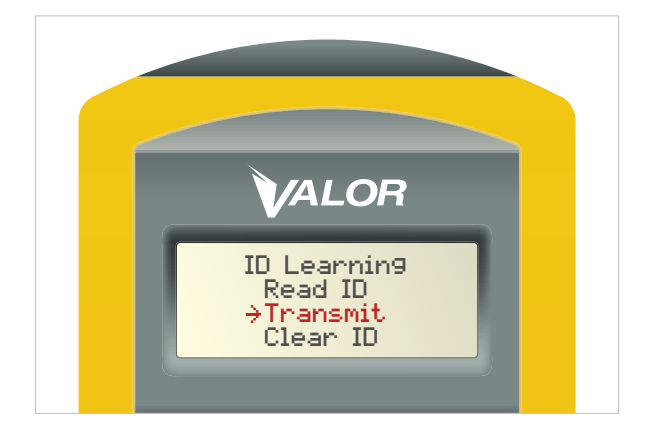

### **ÉTAPE 4.1**

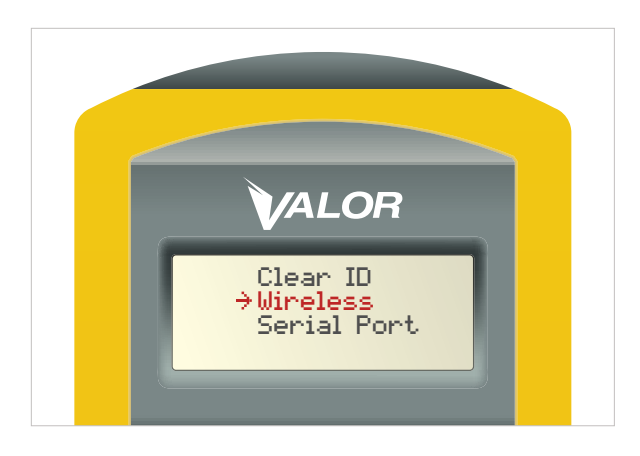

Figure 19

- 1. Le curseur doit se trouver sur l'option Wireless (sans fil). (Figure 19)
- 2. Appuyez sur ENTRÉE.
- 3. Le SmarTool se met à transmettre l'ID du capteur à l'émetteur-récepteur CANbus. Le message Transmitting (transmission en cours) s'affiche à l'écran.

### **ÉTAPE 4.2**

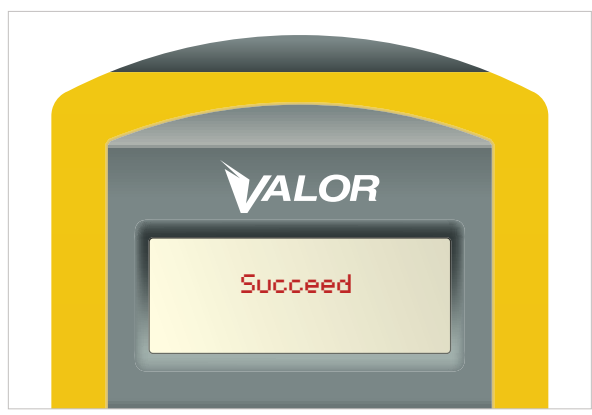

- 1. Une fois que le SmarTool a terminé la transmission des renseignements à l'émetteur-récepteur, l'écran indique Succeed (réussite). (Figure 20)
- 2. Si le SmarTool affiche Failed (échec), passez à l'étape 5 relative à la confirmation de la programmation.

### **ÉTAPE 5 – Confirmer la programmation**

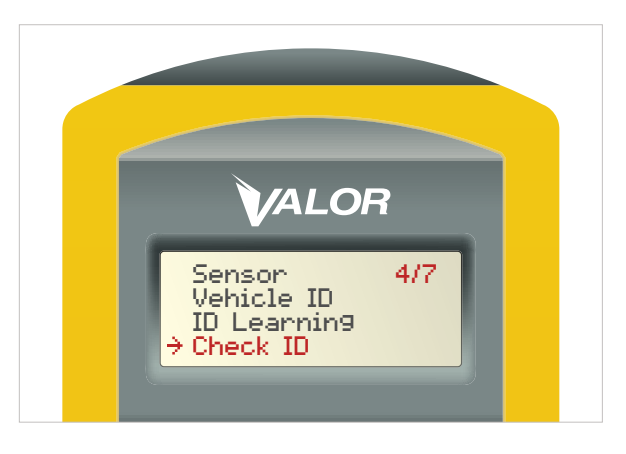

Figure 21

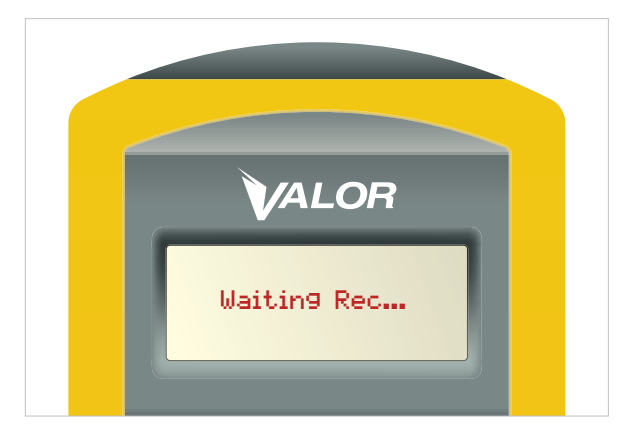

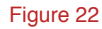

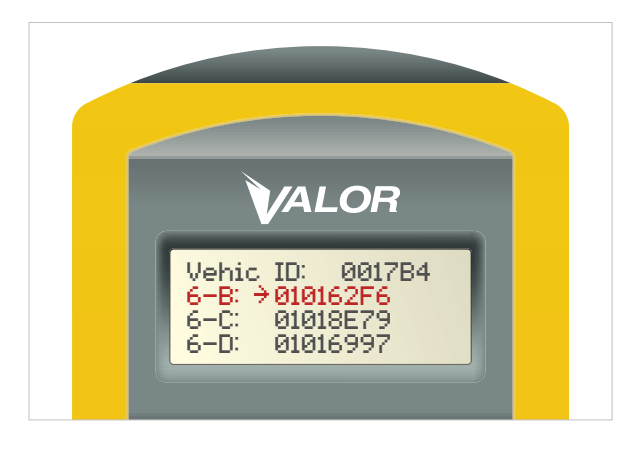

Figure 23

- 1. Pour vérifier si les nouvelles données du capteur ont été téléchargées correctement, accédez au menu principal du SmarTool et sélectionnez l'option Check ID (vérifier l'ID) 4/7. (Figure 21)
- 2. Placez le SmarTool directement sur le CANbus et appuyez sur ENTRÉE.
- 3. L'écran indique Waiting Rec (en attente des données) (Figure 22). Redémarrez le CANbus (éteignez-le puis redémarrez-le).
- 4. Le SmarTool affiche l'ID du capteur à la position qui lui a été attribuée lors de la programmation. (Figure 23)

Exemple : 1–A 01011A2D 1–B 0101243R Affichage de toutes les positions avec les capteurs.

### **ÉTAPE 6 – Configuration de la pression de base**

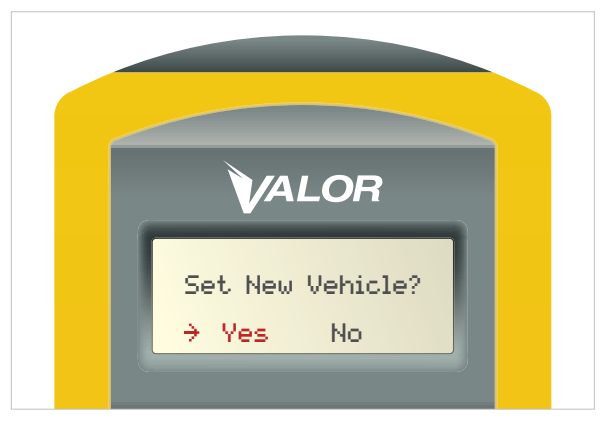

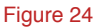

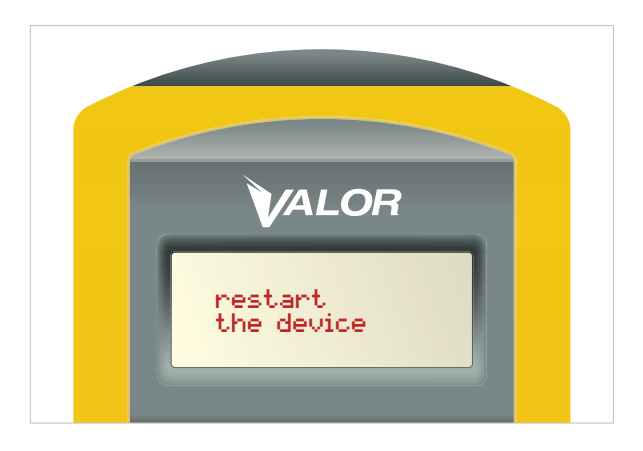

Figure 25

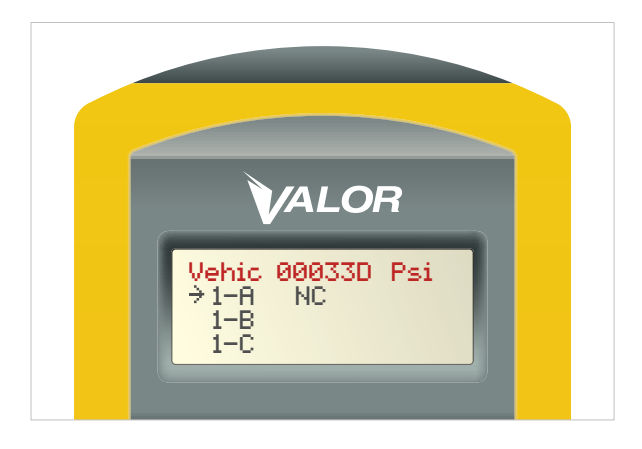

Figure 26

#### **Les étapes suivantes vont vous permettre de définir la pression de base des pneus :**

- 1. Assurez-vous que le CANbus est hors tension.
- 2. Dans le menu principal du SmarTool, sélectionnez Baseline (base) (option 5/7)
- 3. Appuyez sur ENTRÉE.
- 4. Sélectionnez Set (définir).
- 5. Appuyez sur ENTRÉE.
- 6. Pour configurer un nouveau véhicule, sélectionnez Yes (oui) (Figure 24).
- 7. Appuyez sur ENTRÉE.
- 8. Le message Restart the device (redémarrer l'appareil) apparaît à l'écran, indiquant que vous devez mettre sous tension le CANbus (Figure 25).
- 9. Une fois le CANbus en marche, placez le SmarTool à moins de 12 pouces du CANbus. L'écran Baseline (base) apparaît et indique l'ID CANbus et l'unité de mesure PSI/BAR (Figure 26).

# **ÉTAPE 6.1**

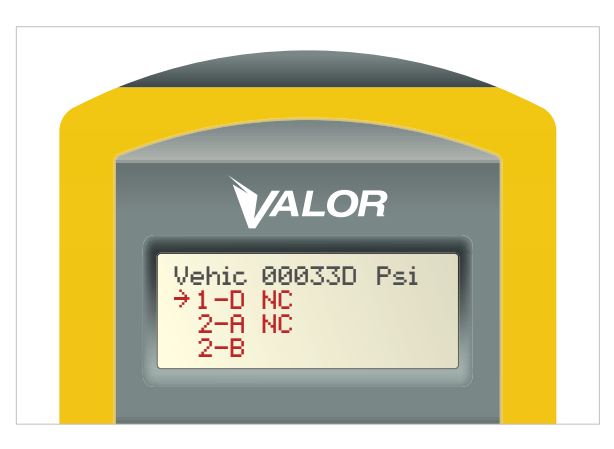

Figure 27

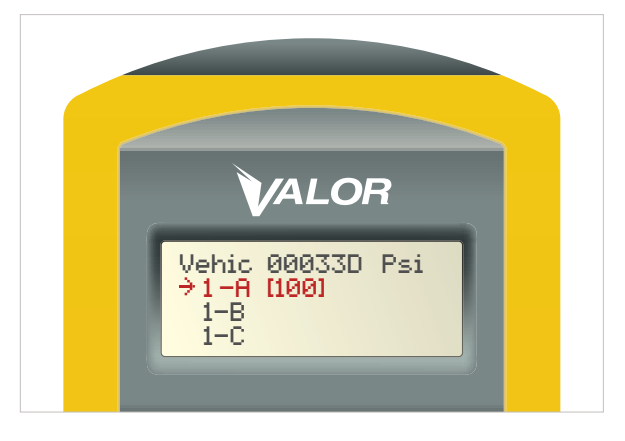

- 1. Chaque position d'un pneu ayant un capteur chargé est affichée avec la mention NC. (Figure 27)
- 2. Pour régler la pression de base pour 1-A (la valeur par défaut est 100 psi), appuyez sur la touche ENTRÉE du SmarTool. La mention NC est remplacée par la valeur [100], qui est la valeur psi actuelle. (Figure 28)
- 3. Pour ajuster la valeur psi, utilisez les touches fléchées du SmarTool.
- 4. Appuyez sur ENTRÉE.
- 5. Répétez cette opération pour toutes les positions de pneu.
- 6. Une fois que la pression de base a été définie pour tous les pneus, appuyez sur Échap pour revenir au menu Baseline (base).
- 7. Sélectionnez Transmit (transmettre) dans le menu Baseline (base).
- 8. Appuyez sur ENTRÉE.
- 9. Sélectionnez Wireless (sans fil).
- 10. Appuyez sur ENTRÉE.
- 11. Tenez le SmarTool à moins de 12 pouces du CANbus. Le téléversement prend environ trois secondes. Remarque : L'écran ne change pas pendant cette opération. N'appuyez **PAS** sur Entrée de nouveau.
- 12. Si le téléversement a réussi, l'écran indique Succeed (réussite) et le CANbus émet deux bips.
- 13. Si l'écran indique Failed (échec), répétez les étapes à partir du début.